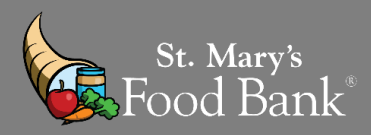

# **HOW TO – TEFAP COMPLETE MIPR AFTER INDIVIDUAL CLIENT ENTRY**

#### STEP 1: Log into your account in Link2Feed and click "Case Management"

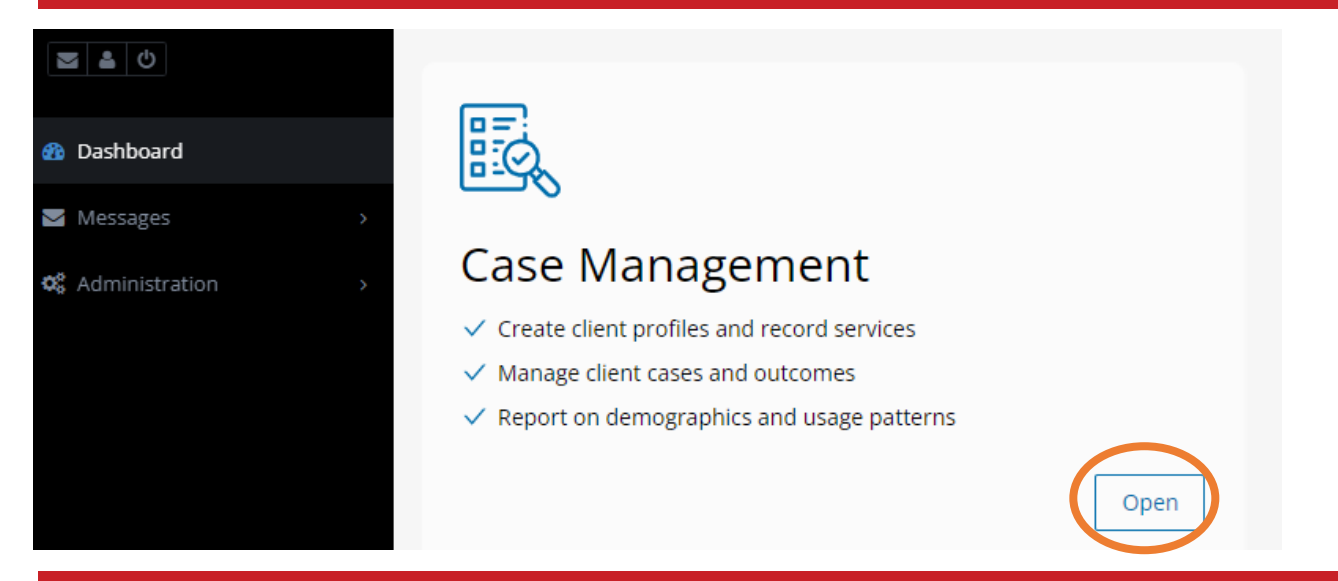

#### STEP 2: On left hand screen – select the triangle beside "Reports" & click on "New Report"

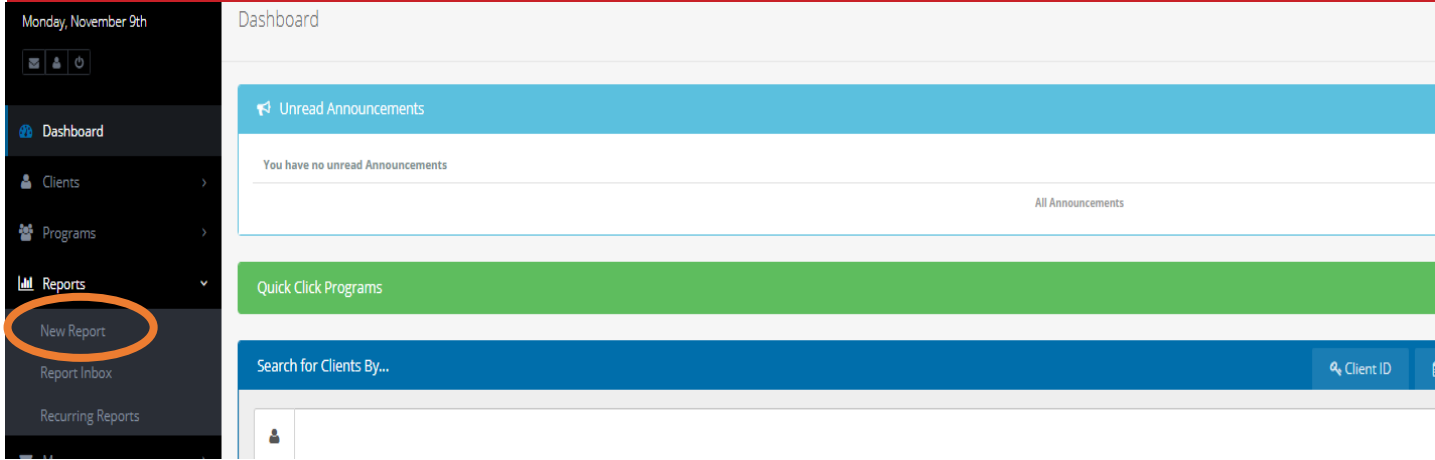

#### STEP 3: Find "Statistics Report" and click "New Report"

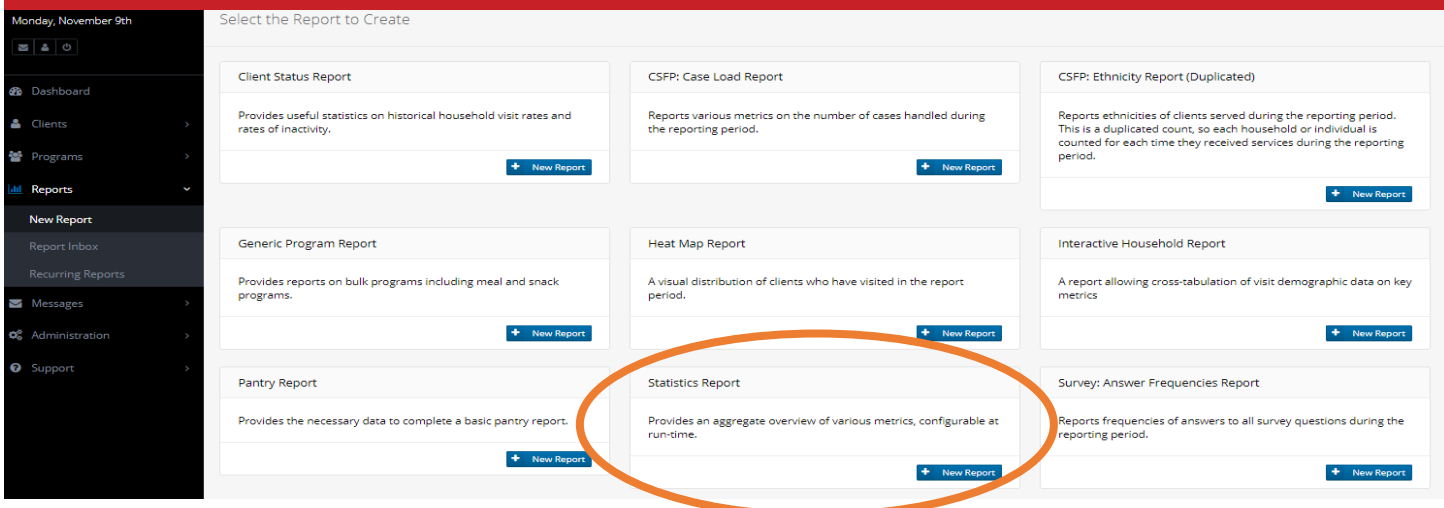

#### STEP 4: Give a title to your report – Example below of how it should be named

#### **New Statistics Report**

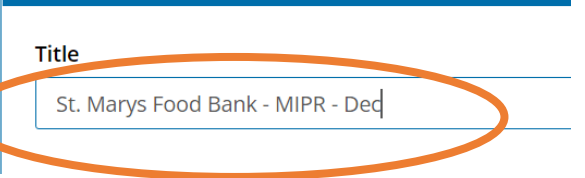

#### STEP 5: Select "Just Me" unless you would like the report to be shared with others in the organization

**Sharing** 

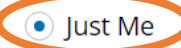

- $\bigcirc$  Me and Users at the Following Organizations
- ◯ Me and the Following Users

### STEP 6: Select "Only Once" and run report for the current calendar month you are reporting for

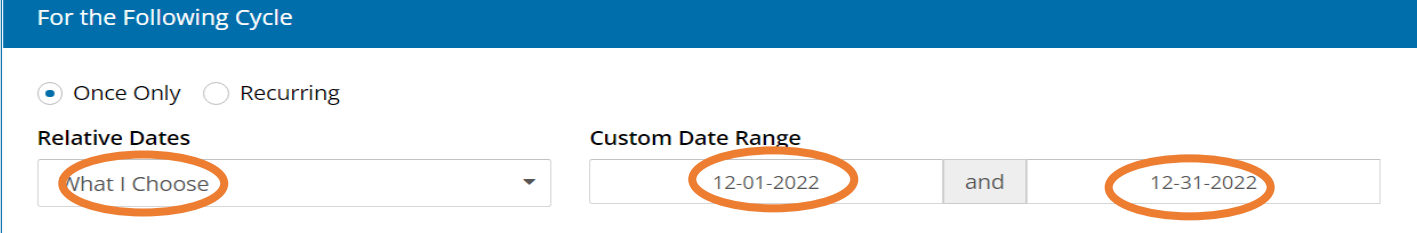

## STEP 7: Click your organizations name that pops up – SKIP COUNTY & CITY For the following  $\boxed{\boxtimes}$  Select All rt data across the selected agencies d & Clothing Bank 50308-

#### STEP 8: Select the program type you are running – Most agencies are running "TEFAP" for MIPR Forms

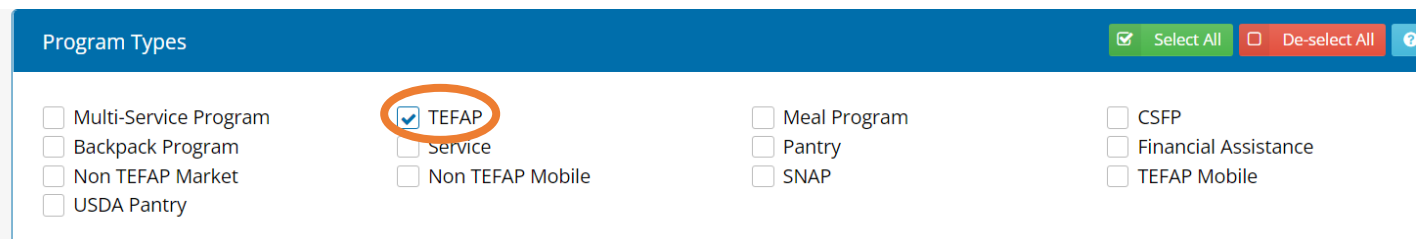

## STEP 9: Select the following boxes: Served "Duplicated" & "Unique" & Visits "Food Provided"

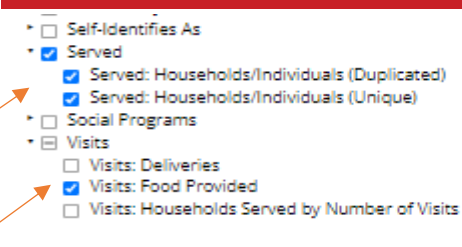

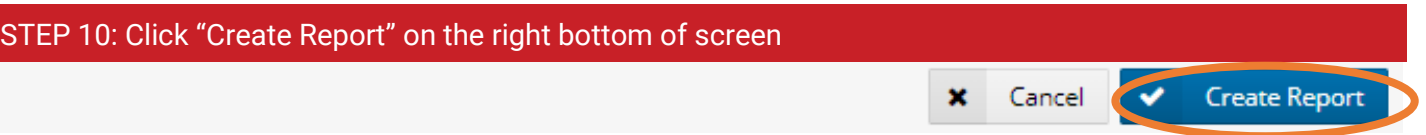

#### STEP 11: Refresh website page so green check mark shows next to your report. If blue clock shows, report's not ready

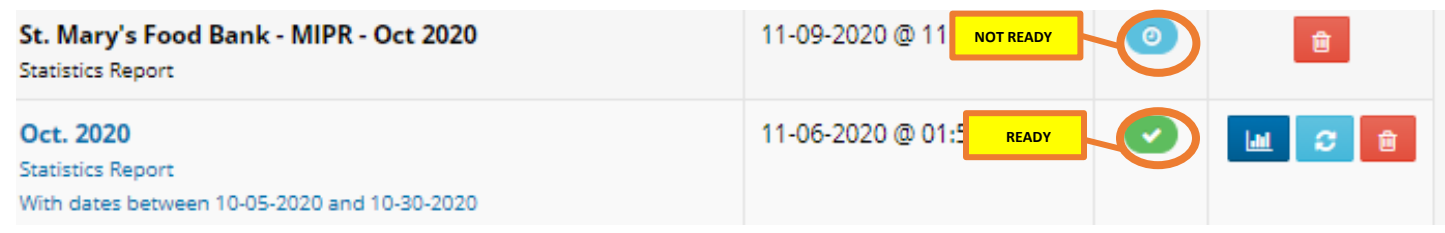

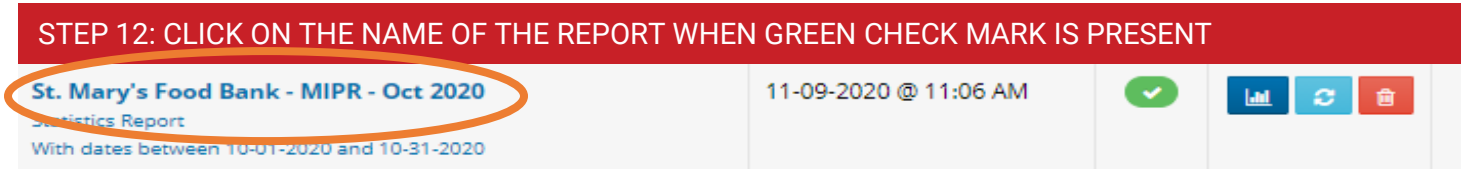

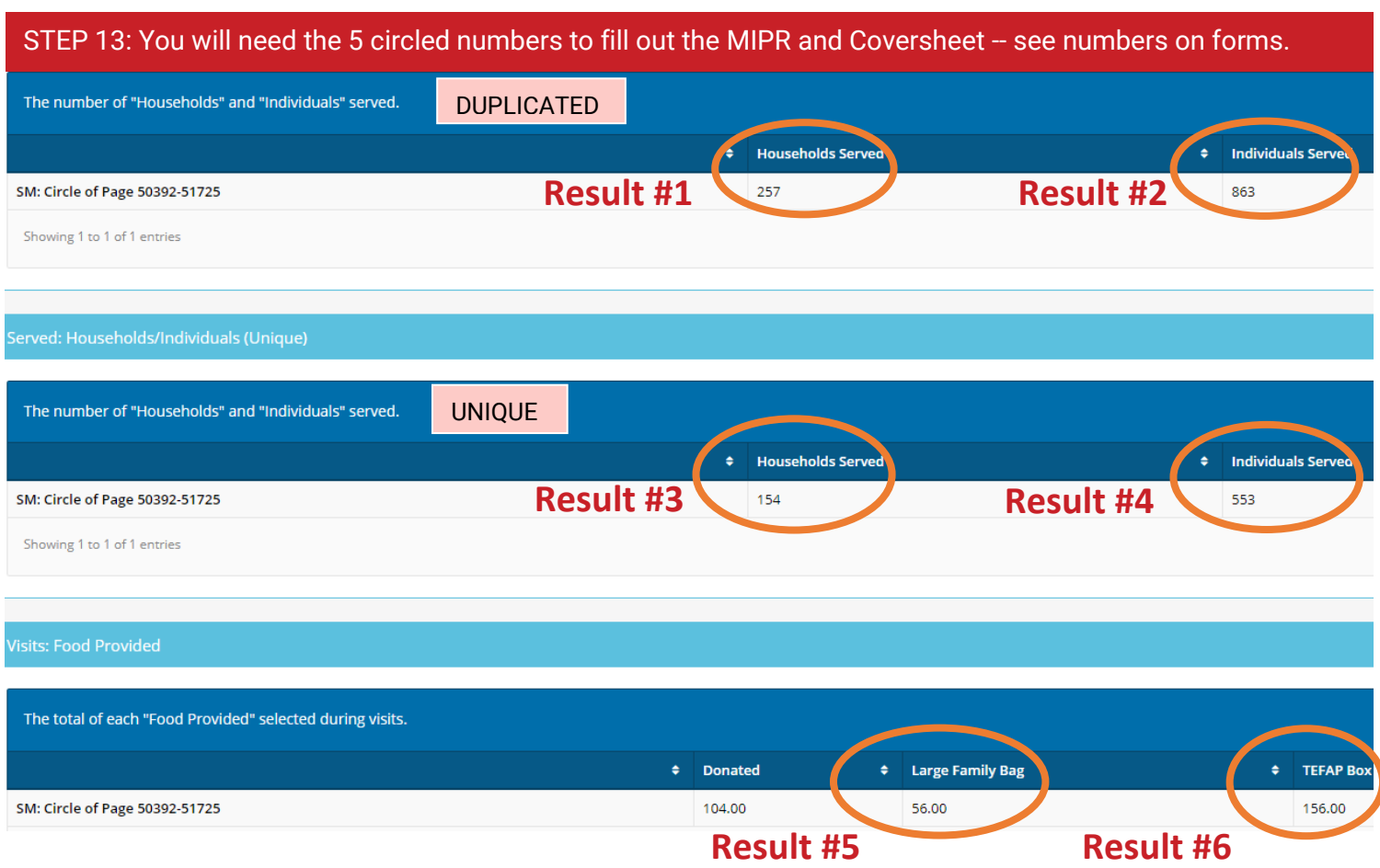

#### **\*\*PRO-TIP** –

"Household": A group of people who live together, buy food to share, and prepare meals together. There may be more than one household in a single home, and if they each receive food they should be counted separately in L2F

"Duplicated": Every time an individual or household visits, they are added to the count.

"Unique": If individuals or households are only counted once per month, even if they visit multiple times.

STEP 14: Print out and complete your MIPR Cover Sheet.

# Monthly Inventory Participation Report (MIPR) Coversheet

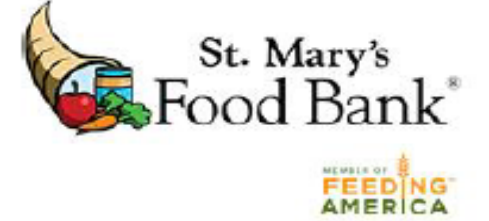

## **Instructions**

Complete and submit the MIPR Coversheet and MIPR by the 1st of the month. If the 1st of the month falls on a weekend/holiday, please submit the business day prior to the first of the month. You may email your documents to agencyreporting@firstfoodbank.org or fax them to 480-613-4619. Please contact your specialist/coordinator if you need assistance completing this document.

Agencies in the following counties must also include your signature sheets: Navajo, Apache.

## **Agency Information**

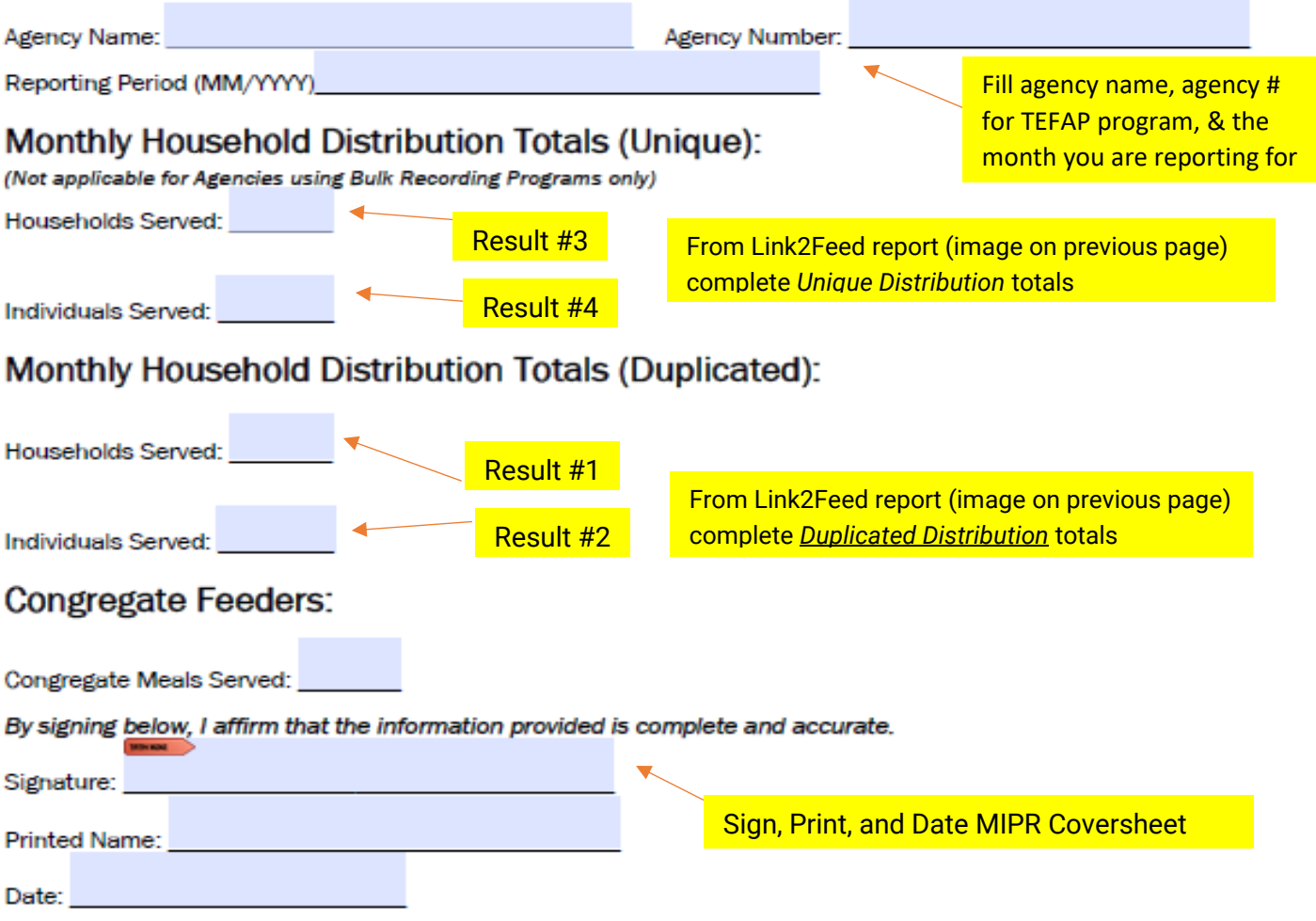

#### STEP 15: Print out and complete your MIPR Form. *FILL OUT ALL AREAS HIGHLIGHTED "BLUE"*

HRP-1005A FORFF (2-21)

ARIZONA DEPARTMENT OF ECONOMIC SECURITY

Page 1 of 2

Division of Adult and Aging Services (DAAS) - Coordinated Hunger Relief Program

## TEFAP MONTHLY INVENTORY AND PARTICIPATION REPORT (MIPR)

Complete this form as of the last business day of the reporting month and return it to the Food Bank

\*See the TEFAP Monthly Inventory and Participation Report (MIPR) Instructions for definitions and details on how to fill out this form.

#### **Agency Name:**

**Reporting Month/Year:** 

Using your Link2Feed report (step 13), complete EFBs distributed (result #6) and LFBs distributed (result #5)

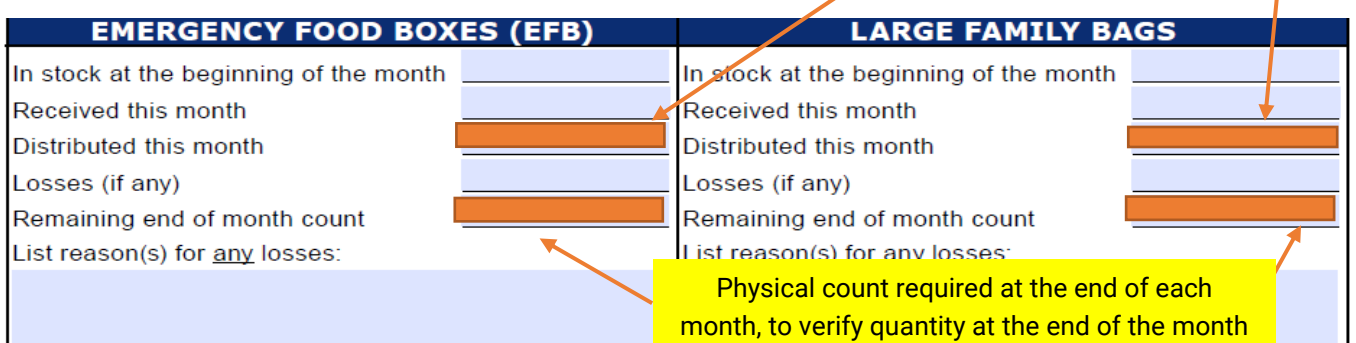

*Do you have any TEFAP BULK product remaining in inventory from last month?*

If you have TEFAP BULK commodities at the start of the month, check "Yes" to Bulk items remaining List the Item and # of cases on hand on the "Bulk Commodities" list below. (Otherwise check "No" Bulk)

#### **BULK COMMODITIES**

Yes No<sup>\*</sup> Were there bulk items left over from last month? Yes No If yes, were they completely distributed/used this month? *NOTE: Commodity losses are items that have gone missing, spoiled, or were stolen*  List reason(s) for any losses:

#### *Order of Items Listed in Bulk Commodities Sheet:*

1<sup>st</sup> – TEFAP commodities that are on hand from last month (oldest to newest)

2<sup>nd</sup> – <u>ALL </u>Bulk TEFAP commodities received this month (get these numbers from your invoice)

#### **BULK COMMODITIES**

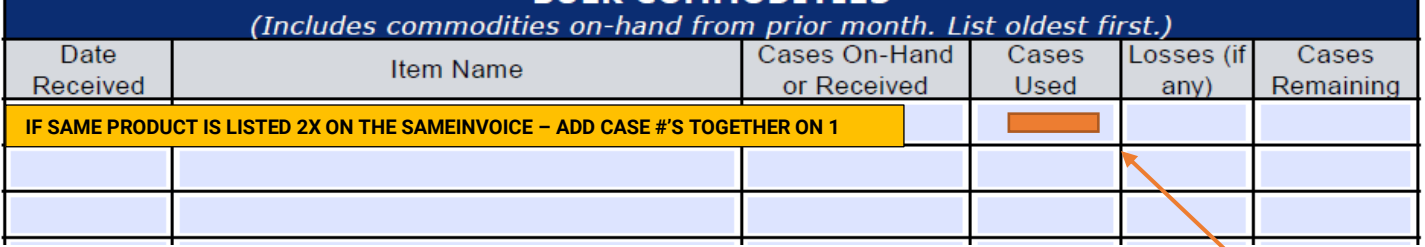

Subtract "Cases Received" from "Cases Remaining" to get # for "Cases Used"

By signing below, you affirm the data provided on this form is accurate to the best of your knowledge. You also acknowledge seeing the required USDA Non-Discrimination Statement on the next page even if you do not submit it with your report.

Agency Representative Signature:

-Food Bank Use-

Date:

Equitable Distribution: EFBs distributed correspond with HH sizes and numbers served (as shown in L2F): Ves No

#### **SAMPLE INVOICE**

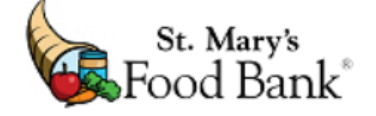

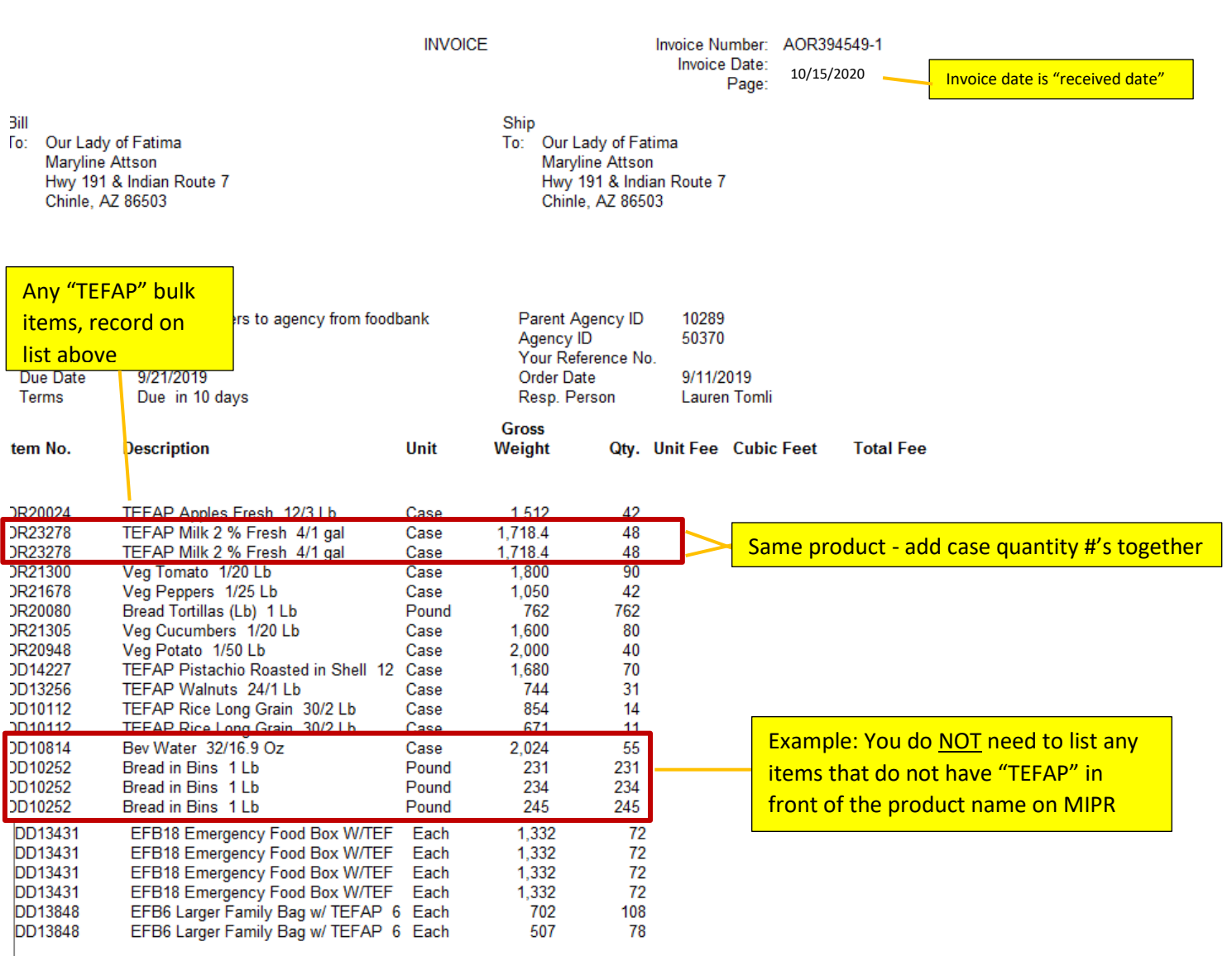

\*\*\*If you have multiple invoices from multiple distributions in one month\*\*\* Please fill out ONE MIPR Cover Sheet and Form

Send MIPR to your Agency Services Representative or email to [agencyreporting@stmarysfoodbank.org](mailto:agencyreporting@stmarysfoodbank.org)